# Using NCSL DAQ Software to Readout a LeCroy 4300B

Timothy Hoagland

January 20, 2005

#### Abstract

This paper's purpose is to assist the reader in setting up and reading out data from a LeCroy 4300B FERA ADC. It covers what electronics will be needed and how they should be setup. It will show what software modifications need to be done and gives sample code to use.

This document is meant to serve people with a wide range of experience, however some previous knowledge is needed. This paper assumes that you are at least somewhat familiar with Linux since the DAQ software runs on a Linux box. It also assumes that you a little familiar with C++. Finally it will be helpful if you know how to use an oscilloscope, as that will be needed to setup your electronics.

All the code is available at: <http://docs/daq/samples/Fera/Fera.zip>

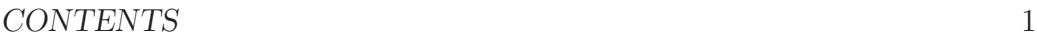

# Contents

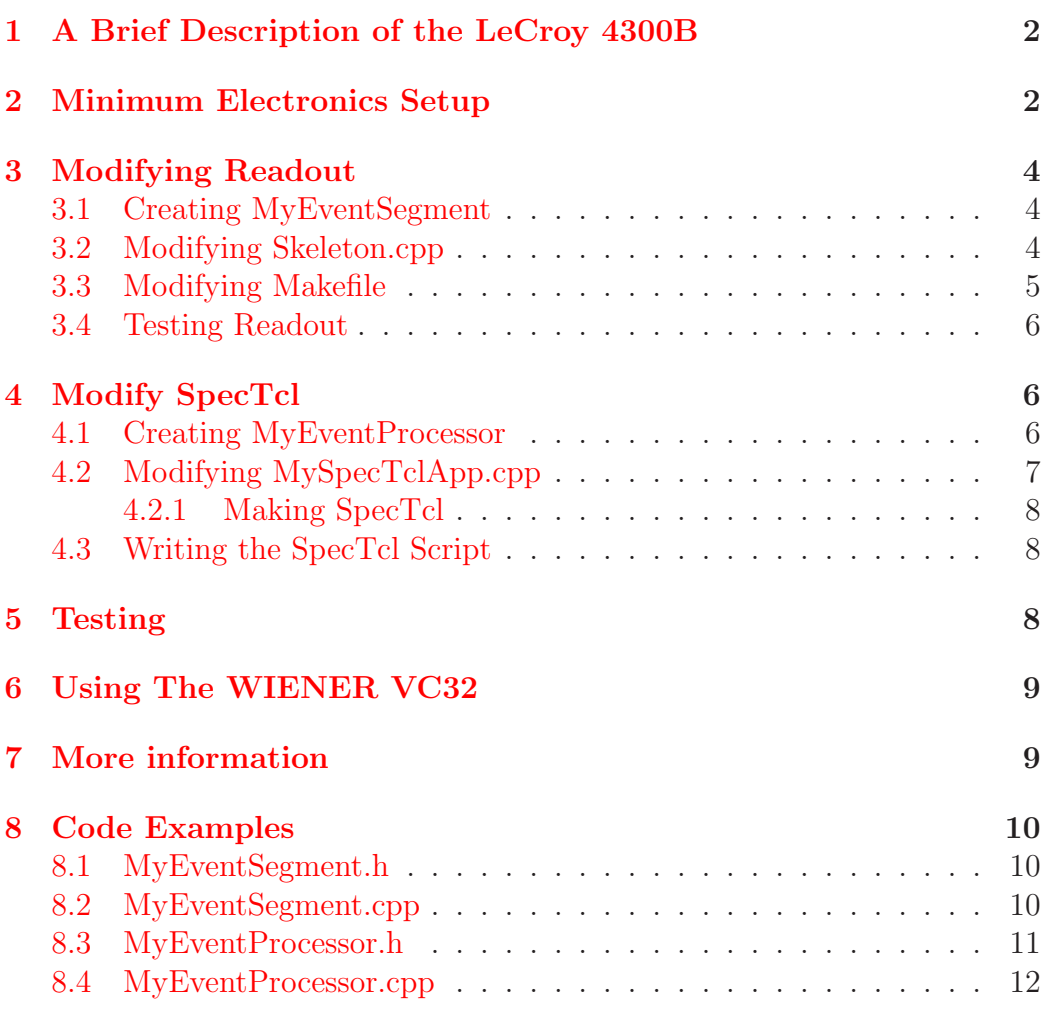

# List of Figures

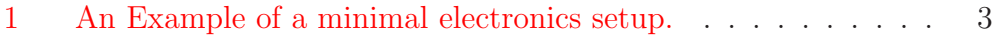

# <span id="page-3-0"></span>1 A Brief Description of the LeCroy 4300B

The LeCroy 4300B a is CAMAC based ADC. The module supports the FERA bus, which will not be covered in this document. The NSCL 4300B modules all have 11 bits. A maximum gate of 500 ns can be extended via adjustments to internal potentiometers. This has already been done to some of the modules at the NSCL, distinguishable by red dots on the modules front panel. At the NSCL the 4300B support is provided through C++ macros. The module can be readout using either the WIENER VC32 or CESCAMAC CAMAC-VME interface. This summary of the module is incomplete, please read the manual for complete information.

# <span id="page-3-1"></span>2 Minimum Electronics Setup

A minimum electronics setup will allow you to test your software when you are done. An example of how that setup could look is shown in Figure [1.](#page-4-0) Brief discussions of the operation and use of discriminators and gate and delay generators are available at <http://docs.nscl.msu.edu/daq/samples>

Since the CAMAC crate will be read out via the VME crate it is necessary to link the two crates with CAMAC branch highway. The NSCL uses two kinds of VME-CAMAC controllers.

The first is the CES CBD8210. This system consists of a VME module, a double wide CAMAC controller and a single width CAMAC termination module. The modules are connected with specially designed branch cables. Using this system up to 7 CAMAC crates can be controlled through a single VME module by connecting the CAMAC controllers in a daisy chain; the termination module should be at the end of the chain. The cabling is expensive and difficult to work with.

The current choice for VME-CAMAC controllers at the NSCL is the WIENER VC32/CC32. This system requires one VME module for each CAMAC crate. The double wide CAMAC controller incorporates a CAMAC bus analyzer on the front panel. A standard SCSI-II cable is used to connect the VME module and the CAMAC controller.

In this example the CESCAMAC controller will be used because it was readily available for testing at the time of this writing. For information on what software changes are needed to use the WIENER VC32 controller see section [6](#page-10-0) on page [9](#page-10-0)

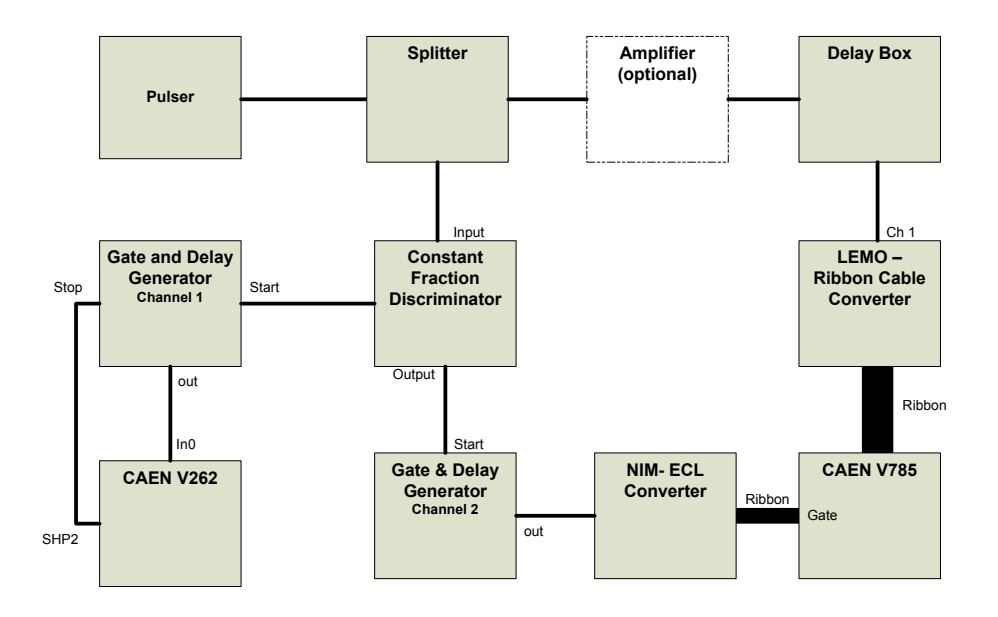

<span id="page-4-0"></span>Figure 1: An Example of a minimal electronics setup. The gate should be set to about 200ns. The Delay box should be set so that the pulser signal occurs in the middle of the gate. The CAEN V262 provides the trigger for the VME crate.

# <span id="page-5-0"></span>3 Modifying Readout

To obtain a copy of the Readout skeleton type:

```
mkdir -p ~/experiment/readout
cd ~/experiment/readout
cp /usr/opt/daq/pReadoutSkeleton/* .
```
This will create a directory named /experiment/readout and then copy four files to the new directory.

# <span id="page-5-1"></span>3.1 Creating MyEventSegment

In order to read data out of any module we first have to tell the software what modules we have, where they are and how to read them. We will accomplish this by creating a class called MyEventSegment. The class will define four functions and four private variables, needed to define our LeCroy 4300B. The code for the header file and implementation file can be found in sections [8.1](#page-11-1) and [8.2,](#page-11-2) respectively, beginning on page [10\)](#page-11-1)

# <span id="page-5-2"></span>3.2 Modifying Skeleton.cpp

After defining MyEventSegment we are ready to modify Skeleton.cpp so that it knows to include our new class. After including your new header file at the top of the file locate the block of code that reads:

```
void
CMyExperiment::SetupReadout(Cexperiment& rExperiment)
{
   CReadoutMain::SetupReadout(rExperiment);
   // Insert your code below this comment.
   rExperiment.AddEventSegment(new MySegment);
}
```
Replace that block of code with:

```
void
CMyExperiment::SetupReadout(Cexperiment& rExperiment)
{
  CReadoutMain::SetupReadout(rExperiment);
  // Insert your code below this comment.
  rExperiment.AddEventSegment(new MyEventSegment(12,2,1,1));
}
```
The numbers in the MyEventSegment call are the packet ID, CAMAC slot number, branch number, and crate number, respectively. You will need to replace these numbers with values that reflect your own setup. Be sure to note what ID you use, it will be needed later.

### <span id="page-6-0"></span>3.3 Modifying Makefile

We are now ready to compile our code but first we will have to make two modifications to the Makefile. Open Makefile and on the objects line add MyEventSegment.o. The line should look like this when you're done.

```
Objects=Skeleton.o MyEventSegment.o
```
Then add -DCESCAMAC as a compilation switch. It should look like this:

#### USERCXXFLAGS= -DCESCAMAC

Now simply type "make" at the command prompt. This will compile and link all the needed files and create a file called Readout. Once compilation errors have been fixed we are ready to test Readout.

### <span id="page-7-0"></span>3.4 Testing Readout

Type "Readout" to start the readout program, typing "begin" at the prompt will start a data run. In a separate shell type "Bufdump". This program will dump the data to the screen where we can look at it. An example of what you might see is :

```
------------ Event (first Event) -----------
 Header:
4076 1 13723 0 3 0 116 0 0 0 5 258 772 258 0 0
Event:
35(10) words of data
23 22 c 0 75 1 2b 2
2e 3 2b 4 2a 5 28 6
2f 7 2a 8 2c 9 2c a
2c b 2a c 2d d 26 e
2d f 28
```
The words scrolling on the screen are in hexadecimal representation. The first word in the event data is an inclusive word count of the number of words in the packet. The third word should be the packet Id you used earlier. If both of these numbers are correct, you are ready to continue to setting up SpecTcl.

# <span id="page-7-1"></span>4 Modify SpecTcl

Begin by obtaining a copy of the SpecTcl skeleton files by typing:

```
cp /usr/opt/spectcl/current/Skel/* .
```
### <span id="page-7-2"></span>4.1 Creating MyEventProcessor

In order to decipher the data packet create in MyEventSegement a class second class will be defined. This class, MyEventProcessor, will have three functions and two private variables. The code for the header file and implementation file can be found in sections [8.3](#page-12-0) and [8.4,](#page-13-0) respectively, beginning on page [10\)](#page-11-1)

## <span id="page-8-0"></span>4.2 Modifying MySpecTclApp.cpp

In order to hook MyEventProcessor into SpecTcl we will need to modify MySpecTclApp.cpp. The first step is to include "MyEventProcessor.h" in the list of includes. Next define a variable of type MyEventProcessor, with the same Id as we used earlier and a base index for the data, as shown:

```
MyEventProcessor MyProcessor(100, 12);
```
Now locate the CreateAnalysisPipeline function that looks like this:

```
void
CMySpecTclApp::CreateAnalysisPipeline(CAnalyzer& rAnalyzer)
{
#ifdef WITHF77UNPACKER
  RegisterEventProcessor(legacyunpacker);
#endif
    RegisterEventProcessor(Stage1);
    RegisterEventProcessor(Stage2);
}
```
The values of our base index and our packet Id should be passed here. The base index is the starting array index that the values will be stored in, the Id is the one you used earlier.

```
void
CMySpecTclApp::CreateAnalysisPipeline(CAnalyzer& rAnalyzer)
{
RegisterEventProcessor(MyProcessor);
}
```
### 5 TESTING 8

#### <span id="page-9-0"></span>4.2.1 Making SpecTcl

We are now ready to edit our Makefile so that we can compile our program. The first task is to find the line that reads:

#### OBJECTS=MySpecTclApp.o

and make it read

```
OBJECTS=MySpecTclApp.o MyEventProcessor.o
```
The second change is to add a couple of lines to the end of the file.

#### MyEventProcessor.o: MyEventProcessor.cpp MyEventProcessor.h \$(CXXCOMPILE) MyEventProcessor.cpp

You can now run "make" to compile your code to make a file called SpecTcl. Fix all compilation errors before continuing.

### <span id="page-9-1"></span>4.3 Writing the SpecTcl Script

The last piece of code we have to write is the spectcl setup script. This the piece of code that tells the software what is available to histogram. Start by creating a file called setup.tcl, which is shown at the end of this document.

# <span id="page-9-2"></span>5 Testing

We are now ready to test our event processor. Begin by starting Readout and beginning a run. Then start SpecTcl. When SpecTcl starts a window with a command prompt will open type "source setup.tcl" This will create an "attach online" button in the SpecTcl window. Click this attach online button. Follow these steps to see your spectrum:

- Click on the Xamine window
- Click on the Display button
- Select the ADC channel you are using.
- Click Ok

You should now have a histogram of your ADC channel on the screen. The histogram should be a tall narrow peak.

# <span id="page-10-0"></span>6 Using The WIENER VC32

The WIENER VC32 can be used in place of the CESCAMAC branch controller. When this module is used a couple of changes are needed in your code. First because of the way the WIENER controller counts, increase the branch number by one in your code (1 becomes 2). The other modification is to change the compilation switch used in the Makefile. Locate the line that reads:

```
USERCXXFLAGS= -DCESCAMAC
```
Replace -DCESCAMAC with -DVC32CAMAC. You are now ready to compile.

# <span id="page-10-1"></span>7 More information

This example setup is designed to be quick and easy. It should not be seen a comprehensive source of information on the Lecroy 4300B.

More information is available at: <http://docs.nscl.msu.edu/> and should be your first source for help. If that doesn't help contact [daqdocs@nscl.msu.edu](mailto:daqdocs@nscl.msu.edu)

Please help with the accuracy of the paper. If you find any kind of error please report it at [daqdocs@nscl.msu.edu.](mailto:daqdocs@nscl.msu.edu)

# <span id="page-11-0"></span>8 Code Examples

## <span id="page-11-1"></span>8.1 MyEventSegment.h

```
#ifndef __MYEVENTSEGMENT_H
#define __MTEVENTSEGMENT_H
#include <spectrodaq.h>
#include <CEventSegment.h>
#include <CDocumentedPacket.h>
#include <camac.h>
```

```
// Declares a class derived from CEventSegment
class MyEventSegment : public CEventSegment
{
private:
 CDocumentedPacket m_MyPacket;
 unsigned int Tag; // Packet ID Tag
  unsigned int Slot; // CAMAC slot module is in
  unsigned int Branch; // CAMAC Branch #
 unsigned int Crate; // CAMAC crate #
public:
 MyEventSegment(unsigned short tag, int slot, int branch, int crate);
              // Defines packet info, sets private variables
  virtual void Initialize();
            // One time Module setup
  virtual void Clear();
            // Resets data buffer
  virtual unsigned int MaxSize();
  virtual DAQWordBufferPtr& Read(DAQWordBufferPtr& bufpt);
            // Reads data buffer
};
#endif
```
## <span id="page-11-2"></span>8.2 MyEventSegment.cpp

```
#include "MyEventSegment.h"
static char* pPacketVersion = "1.0";
// Packet version -should be changed whenever major changes are made
//constructor set Packet details
MyEventSegment::MyEventSegment(unsigned short tag,int slot, int branch, int crate):
  m_MyPacket(tag, string("My Packet"), string("Sample documented packet"),
     string(pPacketVersion))
{
 Tag=tag; // Packet Id #<br>Slot = slot; //CAMAC slot #
                       //CAMAC slot #Branch = branch; //CAMAC branch #<br>Crate = crate; //CAMAC crate #//CAMAC crate #
```
#### 8 CODE EXAMPLES 11

}

```
// Is called right after the module is created. All one time Setup
// should be done now.
void MyEventSegment::Initialize()
{
  int userints[16]; // array of pedastal values
  for ( int i=0; i<16; i++) //sets all array elements to 1
   {
     userints[i] = 1;
   }
  branchinit(Branch); // initializes the branch controller
  crateinit(Branch, Crate); //initializes crate
  CLRFERA(Branch, Crate, Slot); // clears module
  //initializes module, sets control register bits
  INITFERA(Branch,Crate, Slot, FERA_CLE | FERA_CCE , 0) ;
}
// Is called after reading data buffer
void MyEventSegment::Clear()
{
 CLRFERA(Branch, Crate, Slot);// clears module
}
unsigned int MyEventSegment::MaxSize()
{
 return 16*4+2;
}
//Is called to readout data on module
DAQWordBufferPtr& MyEventSegment::Read(DAQWordBufferPtr& bufpt)
{
  if (qtst(Branch) ==0) return bufpt; // tests if data present
  bufpt = m_MyPacket.Begin(bufpt); //opens new packet
  for (int i=0; i<16; i++) // loops though all channels
  {
     *bufpt=i; // writes channel #
     ++bufpt;
     *bufpt = 0x7ff & READFERA(Branch, Crate, Slot, i);
                                // writes ADC Value
  }
  CLRFERA(Branch, Crate, Slot); // clears module
  m_MyPacket.End(bufpt); //closes Packet
  return bufpt;
}
```
### <span id="page-12-0"></span>8.3 MyEventProcessor.h

```
#ifndef __MYEVENTPROCESSOR_H
#define __MYEVENTPROCESSOR_H
#include <EventProcessor.h>
#include <TranslatorPointer.h>
#include <BufferDecoder.h>
#include <Analyzer.h>
#include <TCLApplication.h>
#include <Event.h>
class MyEventProcessor : public CEventProcessor
{
private:<br>int Base;
                   //base slot for data
 int nOurId; //ID tag to unpack
 public:
  // Tests if a given packets Id = nOurId
  virtual Bool_t operator()(const Address_t pEvent, CEvent& rEvent,
   CAnalyzer& rAnalyzer, CBufferDecoder& rDecoder);
  // constuctor
  MyEventProcessor(int base, int Id);
protected:
  // unpacks and stores packet information in rBuf
  void UnpackPacket(TranslatorPointer<UShort_t>p, CEvent& rEvent);
```

```
};
#endif
```
## <span id="page-13-0"></span>8.4 MyEventProcessor.cpp

```
#include "MyEventProcessor.h"
#include <TCLAnalyzer.h>
#include <Event.h>
#include <FilterBufferDecoder.h>
// Constuctor: defines the Id to decode and Base slot to
// put data into
MyEventProcessor::MyEventProcessor (int base, int Id)
{
 nOurId = Id; // Id to unpack
 Base = base; //Base slot # to store data
}
// Searches for the Id tag we want, asks to have it unpacked if
// the right tag is found.
Bool_t MyEventProcessor::operator()(const Address_t pEvent, CEvent& rEvent,
CAnalyzer& rAnalyzer, CBufferDecoder& rDecoder)
{
  TranslatorPointer<UShort_t> p(*(rDecoder.getBufferTranslator()), pEvent);
```
#### 8 CODE EXAMPLES 13

```
UShort_t nWords=*p++; // get number of words in the packet
  rAna.SetEventSize(nWords*sizeof(UShort_t));
  nWords--;
  while(nWords) \frac{1}{2} // Search packet for ID tag
    {
      UShort_t nPacketWords=*p;
      UShort_t nId = p[1];
      if(nId == nOurId){
  UnpackPacket(p, rEvent); // if the right Id tag is found
} // Unpack the packet
      p +=nPacketWords;
     nWords -= nPacketWords;
    }
  return kfTRUE;
}
void MyEventProcessor::UnpackPacket(TranslatorPointer<UShort_t> pEvent,
    CEvent& rEvent)
{
  UInt_t nPacketSize = *pEvent; // get number of words let to be read
  ++pEvent; \frac{1}{1 + p}Event; \frac{1}{p} // skip over Id info and Header words nPacketSize -= 2; // adjust words remaining
                                 1/ adjust words remaining
  while(nPacketSize)
    {
      UInt_t nChannel = *pEvent; // get the channel number
      ++pEvent; // look at next word
      unsigned int value = *pEvent; // get ADC value
      rEvent[Base + nChannel] = value; // record ADC value
      ++pEvent; // increment pointer<br>nPacketSize -=2; // subtract 1
                        1/ subtract from packet size
      // Below this line is a test line that can be uncommented to look at raw data
      //cerr << "found a value of " << value << " at channel " << nChannel <<erdl;
    }
}
```